# Kindle eReader Including Fire

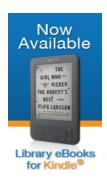

Kindle users can browse the collection of bestselling and classic eBooks, check out titles using a library card and deliver eBooks to their Kindle. You will <u>never</u> accrue late fees with titles you download from Wisconsin's Digital Library. Titles expire at the end of the loan period, and they are automatically returned to the library. Use a PC, Mac, Smartphone, or Tablet to check out a Kindle Book. Tablets and Smartphones should use the Libby App (green) directions and set your reading preference to Kindle. You will need your Amazon account information in order to send books from Amazon.com to your Kindle.

# Directions using a PC, Mac, or Kindle Fire Web Browser

- ✓ we recommend that you first sign in to your Amazon account.
- ✓ then, go to the Wisconsin's Digital Library at **libbyapp.com**
- ✓ click "Yes" when asked if you have a library card.
- ✓ click "I'll Search For A Library" to search by zip code for our library.
- ✓ click on Wisconsin Public Library Consortium Monarch Library System
- ✓ click "I'll Mostly Read On My Kindle"
- ✓ click "Sign In With My Library Card"
- ✓ in the Select Library dropdown tap on **Monarch Library System**
- ✓ type in your **library card number** without spaces.
- ✓ type in your pin number.

# Finding and downloading eBooks and eAudiobooks in Wisconsin's Digital Library

- ✓ click the **Search** box in the upper left to search for specific titles, authors, or subjects.
- ✓ for more search options, tap "More" to get the advanced search area.
- ✓ to browse, scroll down on the main page to search for collections and recommendations.
- ✓ use the "+" (plus sign) to refine your search.
- ✓ (note: if it says **Available** across the top of the book it is ready to borrow, if it says **Wait List** you will need to place a hold, if it says **On Hold** it is currently on hold for you, if it says **Borrowed** it is currently checked out to you).
- ✓ click **Borrow** under the book image to borrow a book right away or click the **book cover** to get more information about the book such as a summary, how many copies are available, what formats are available, etc.
- ✓ after you borrow the book, select the loan period from the drop-down menu (7, 14, or 21 days)
- ✓ then click Read Now with Kindle
- ✓ note: you are leaving Wisconsin's Digital Library and going to Amazon
- ✓ this opens the Amazon.com website. (You may be required to sign in with your Amazon account if you are not already logged in).
- ✓ click on **Get library book.**
- ✓ use the dropdown menu to select which device to send it to.
- ✓ an active Wi-Fi connection is required for wireless delivery to a Kindle device. Your
  eBook will be available on your Kindle's home page. If your Kindle is not Wi-Fi
  capable or you do not have an active Wi-Fi connection, you will need to transfer the book
  via USB. To do this, go to manage your content and devices in your Amazon account.
  Click on actions and select transfer via USB.
- ✓ to toggle between your items checked out and the library go back to libbyapp.com and use the menu at the bottom for shelf and library.

(OVER)

#### Just want to find available titles for Kindle?

- ✓ click on **advanced search** on Wisconsin's Digital Library website.
- ✓ use **All Formats** dropdown window and click on **Kindle Book.**
- ✓ click on Only titles with copies available.

### Place a hold

- ✓ click "Place a Hold" if the item is checked out and you want to reserve it.
- ✓ the first time you place a hold you will need to type in your email address.
- ✓ the item will automatically check out to you when it is available. You will receive an email notifying you that it has been checked out to your account. Go to your loans page to download the ebook.

# Want to delete titles from your Kindle?

- ✓ From your Amazon account.
  - ✓ login to your Amazon account.
  - ✓ go to manage your content and devices.
  - ✓ click on **actions** to check in the Kindle title early or delete the Kindle title.
- ✓ From libbyapp.com or the Libby App on your tablet or smartphone
  - ✓ go to your shelf
  - ✓ click on "Manage Loan". You will see the option to return your item to the library.

Please note that you can have a total of 10 titles checked out at once. Time periods for check out can be 7, 14, or 21 days. You can change this period after you tap **Borrow** and before you tap Borrow again to confirm. Most titles are also listed and can be checked out from MonarchCat at: <a href="http://www.monarchcat.org">http://www.monarchcat.org</a>. For more complete information on installation, troubleshooting and the checkout process click on "help" on Wisconsin's Digital Library website. You can also Call or stop by if you need additional help or information.

Juneau Public Library | 250 N. Fairfield Ave. | Juneau, WI Phone: 920-386-4805 Website: http://www.juneau.lib.wi.us Online catalog: www.monarchcat.org

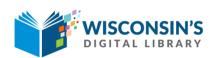

https://wplc.overdrive.com

rev: 07.2018